## Practice - Drop a Student From a Class

Want to practice what you've just learned? Great!

- Go to **<https://app.jackrabbitclass.com/jr4.0/Login>** and log in with the credentials below for your Jackrabbit edition.
- Go through some or all of the practice scenarios below as they apply to you.

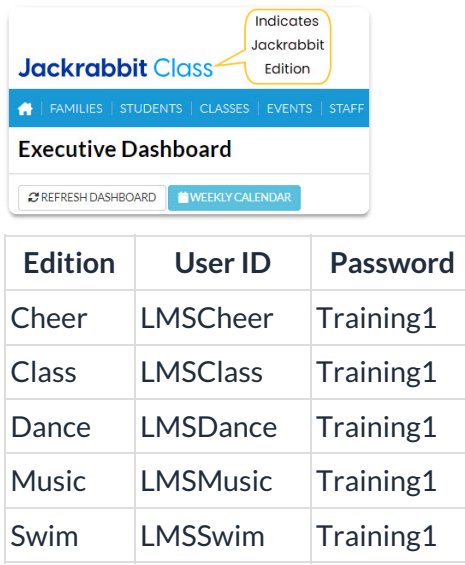

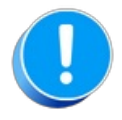

The Practice Database is refreshed each day at approximately 5:00 am Eastern Standard Time. Anything you enter will be erased at that time.

Drop a student from a class.

## From the Class Record

- 1. From the*Class* record select the**Enroll List**tab.
- 2. In the *Enroll List* click the**Drop** link for the student being dropped from the class.
- 3. In the*Drop From Class*window, enter the**Drop Date** (defaults to current date). This is the date the student will be dropped from the class.
- 4. Select a**Drop Reason.**
- 5. If the student completed the class (versus dropping before they had met all class requirements) select the **Completed Class** checkbox.
- 6. Optionally add**Notes**.
- 7. To email the primary instructor details about the drop, select the**Email Primary Instructor** checkbox. *Note: This assumes the primary instructor is listed under the Instructor tab for the class and has an email address associated with the Staff page.*
- 8. Click **Drop** to complete.

## From the Student Record

- 1. From the Student record select the**Summary** tab or the**Class** tab.
- 2. Click the**Drop** link for the class the student is dropping.
- 3. In the*Drop From Class*window, enter the**Drop Date** (defaults to current date). This is the date the student will be dropped from the class.
- 4. Select a**Drop Reason**.
- 5. If the student completed the class (versus dropping before they had met all class requirements) select the **Completed Class** checkbox.
- 6. Optionally, add**Notes**.
- 7. To email the primary instructor details about the drop, select the**Email Primary Instructor** checkbox. *Note: This assumes the primary instructor is listed under the Instructor tab for the class and has an email address associated with the Staff page.*
- 8. Click **Drop** to complete.